**Epic1** 

# **Provider Suicide Assessment & Orders**

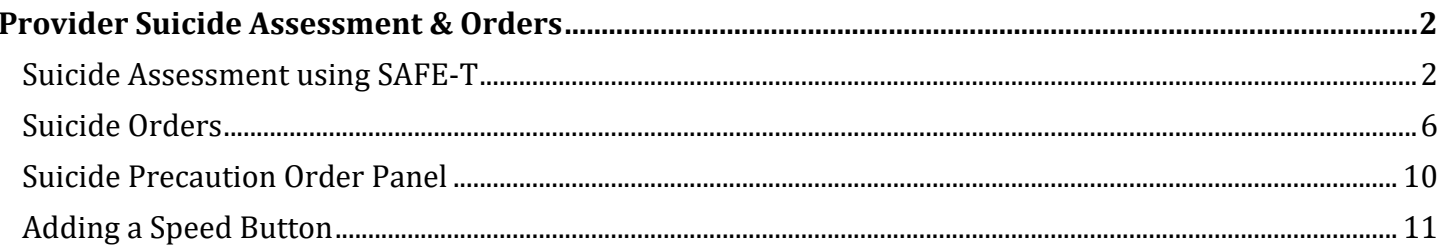

**Epic1** 

# <span id="page-1-0"></span>**Provider Suicide Assessment & Orders**

BJC/Washu has implemented a new suicide provider assessment and orders that will go into affect Aug. 15<sup>th</sup> for the ED and non-psychiatric inpatient areas. See below for new information pertaining to the Provider Suicide Assessment and Suicide Orders.

## <span id="page-1-1"></span>Suicide Assessment using SAFE-T

The RN will complete a screening upon patient arrival or admission and notify if the patient is to be found at risk for suicide. If the screening determined the patient to be at a moderate- high risk or high- risk for suicide, the patient must be evaluated by a provider or Qualified Mental Health Professional (QMHP) to determine the overall risk level for suicide and to determine an appropriate plan of care to mitigate the risk.

Patients that screen and low or moderate- low risk for suicide may need provider level intervention, but do not require the suicide assessment below.

- 1. In **Notes** activity, select Progress and click **New Note**.
- 2. In the **Insert SmartText** field, type Suicide, CSSRS or Safe T.
- 3. Select **BW IP SAFE-T CSSRS Provider Assessment** and click **Accept.**

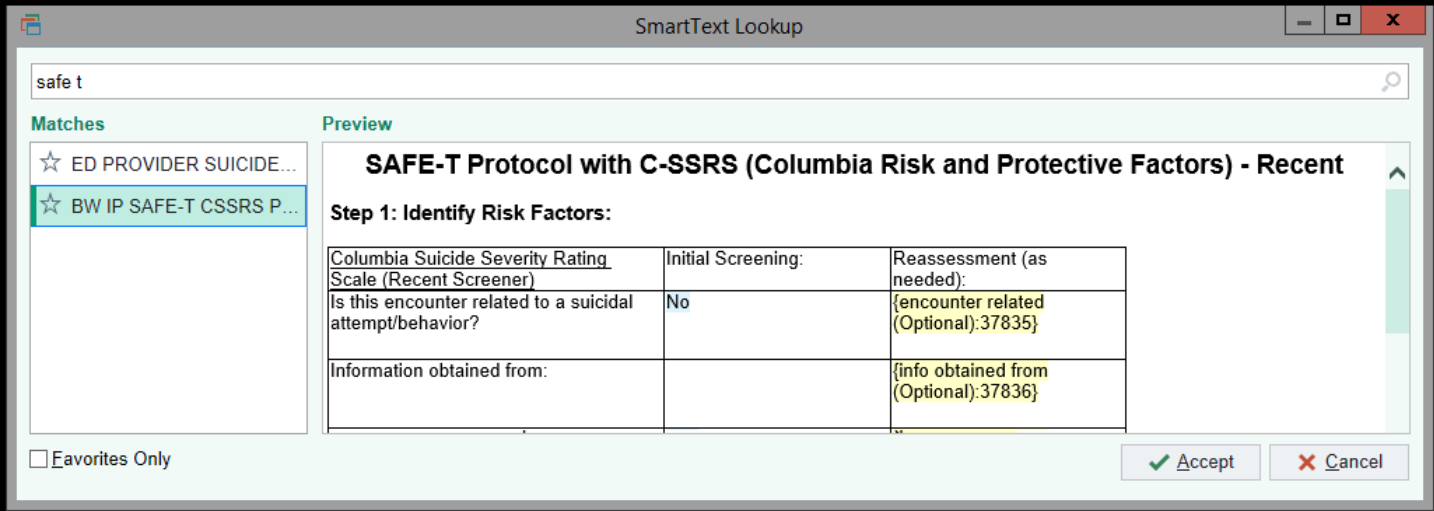

4. The note opens and the provider completes their documentation. *Press F2 on your keyboard to navigate through the note.* 

## *Before you start, let's go over a few sections:*

## **Identify Risk Factors:**

• The information noted in the Initial Screening comes from data compiled from the nursing flowsheet documentation. The second column allows the provider to do a reassessment if needed.

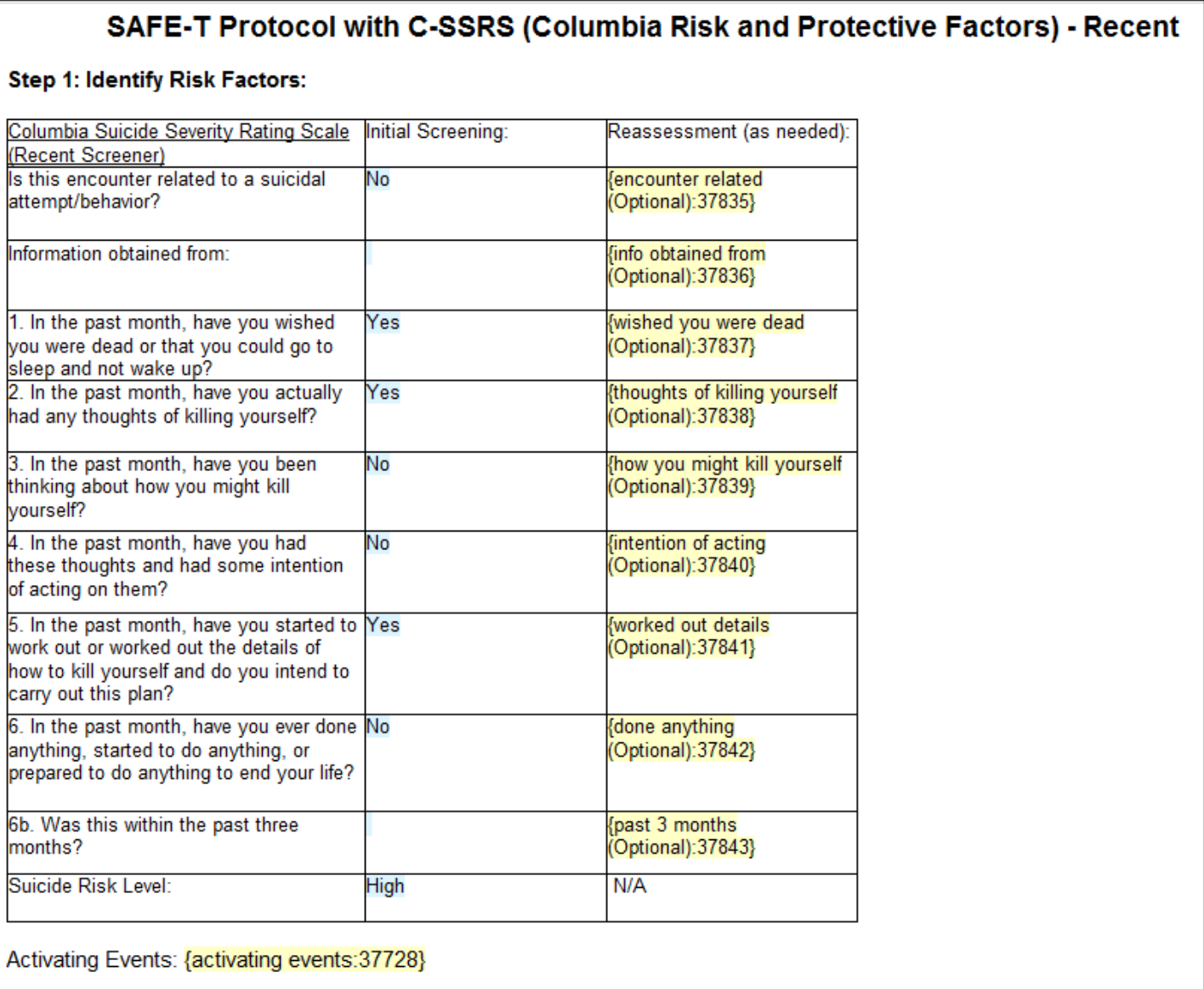

1

## **Specific Questioning about Thoughts, Plans, and Suicidal Intent:**

• This section contains numbered SmartList options**.** Once you have completed this assessment, tally the numbers and type in the total in the last row titled: **Total Suicidal Ideation Intensity Score.** 

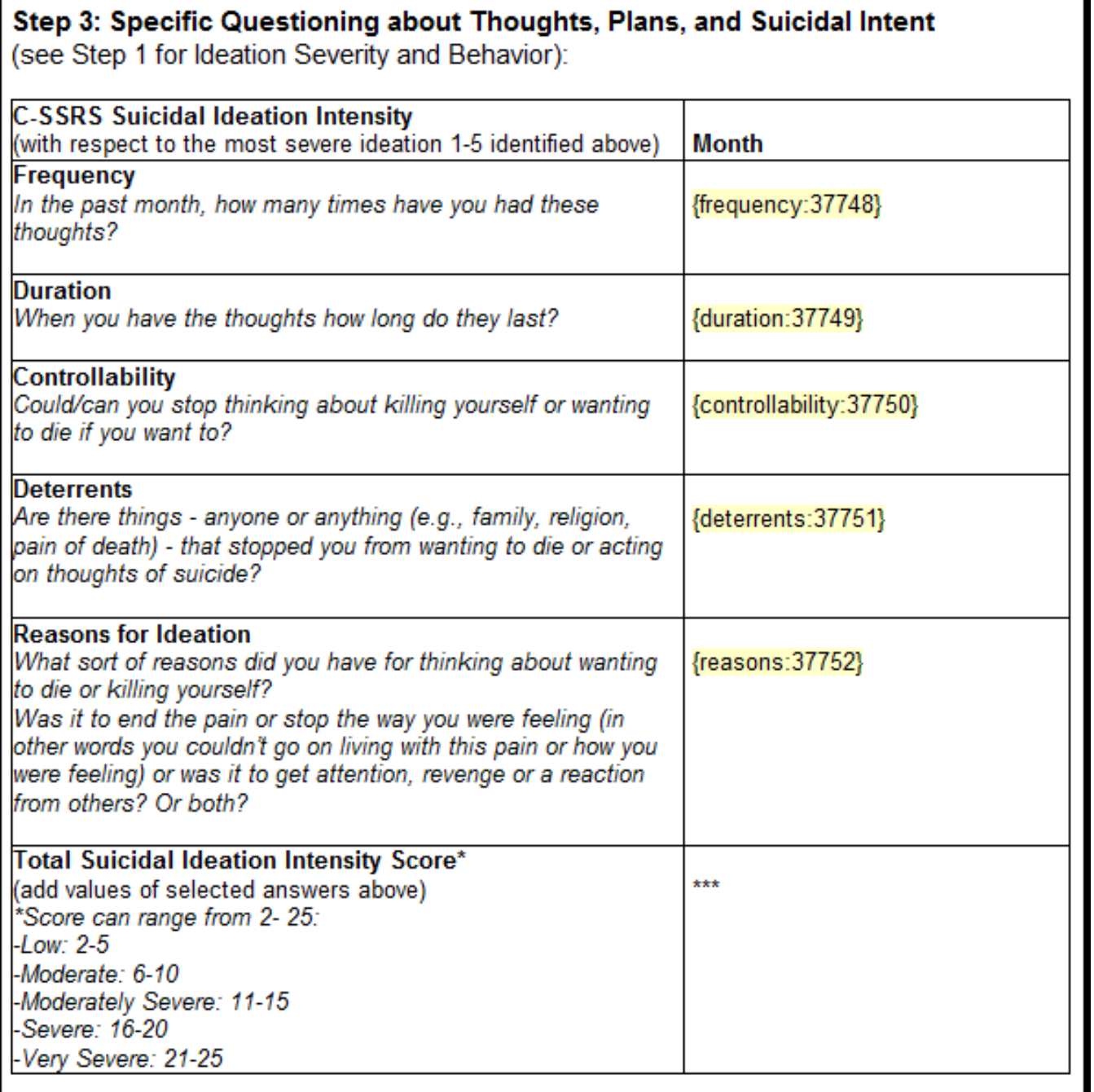

## Last Updated: 7/30/2021

## **Guidelines to Determine Level of Risk and Develop Interventions to LOWER Risk Level:**

• Use this chart to determine risk level and interventions to lower risk level.

#### Step 4: Guidelines to Determine Level of Risk and Develop Interventions to LOWER Risk Level:

Assessment of risk level is based on clinical judgment after completing steps 1-3.

┯

The Suicide Ideation Intensity Score does not directly correlate to Suicide Risk.

The Suicide Ideation Intensity score must be used in conjunction with clinical judgment to determine risk stratification.

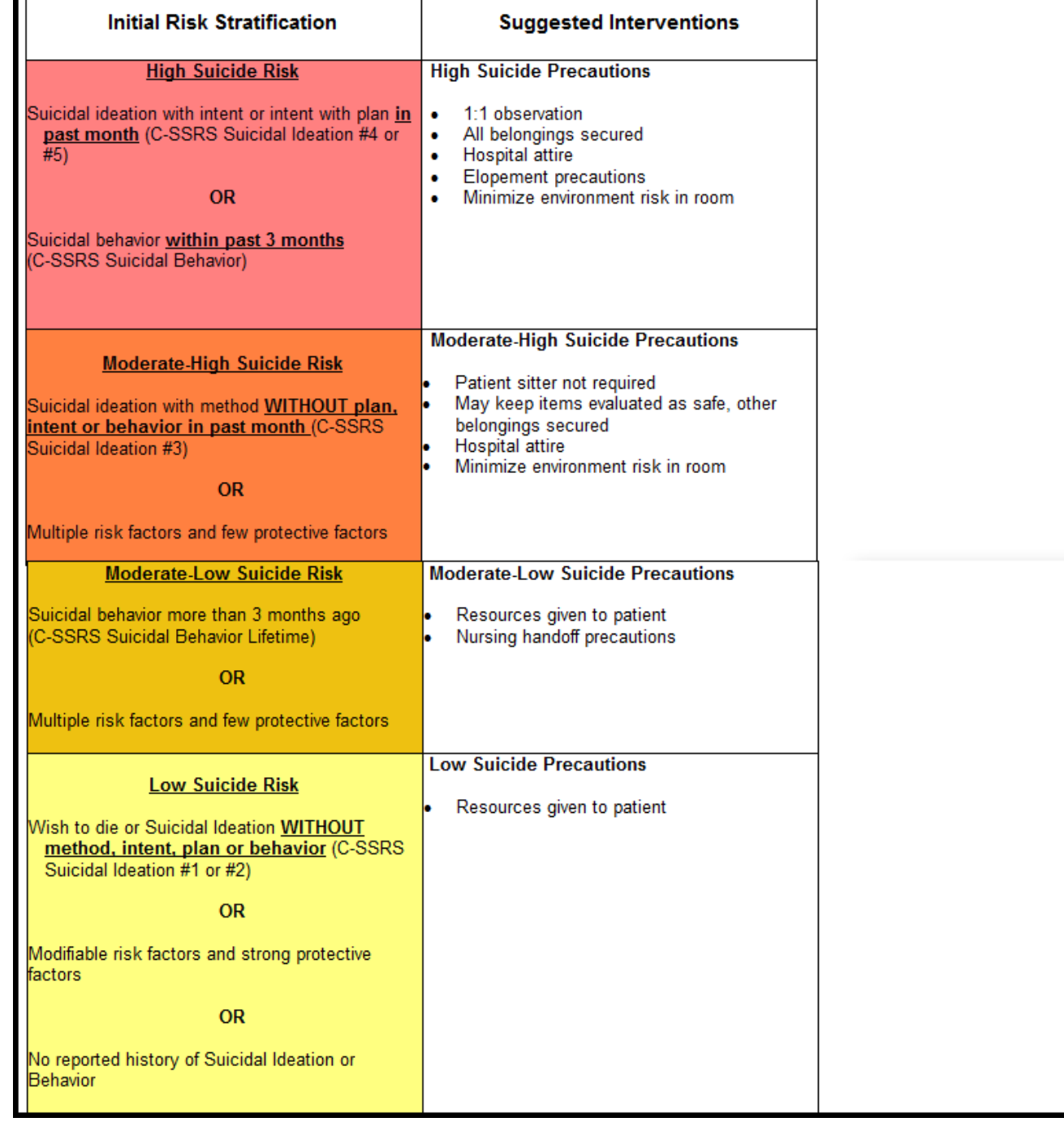

**Epic1** 

### **Assessment and Plan:**

• Agree or update the Risk Level based on the completed assessment.

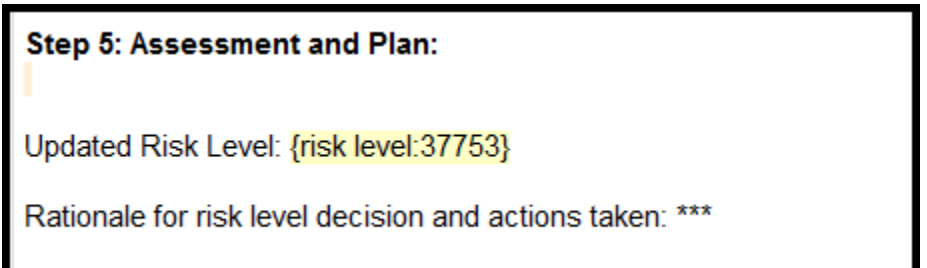

*If the selected updated risk level does not match the current risk level, A BPA will trigger to instruct the provider to place a new suicide precaution order as seen below:*

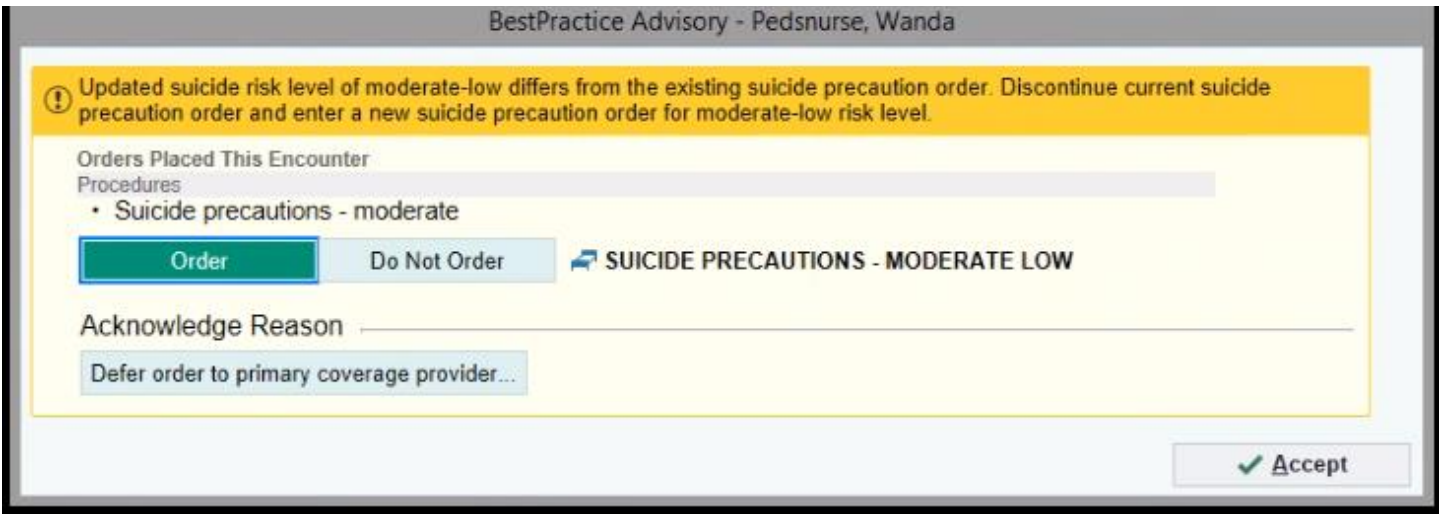

## <span id="page-5-0"></span>Suicide Orders

 $\bullet$ \*\*\*Please complete the suicide assessment prior to placing the suicide orders\*\*\*

There are four types of suicide orders to choose from:

- Low
- Moderate-Low
- Moderate-High
- High

The RN may have already entered a suicide precautions order upon screening. They have been instructed that only a provider may modify or discontinue those orders.

- 1. In **Orders** activity, search *Suicide*.
- 2. Select *Suicide Precaution Orders – Low, Moderate-low, Moderate-High, and High* Order Set and click **Accept**.

## Last Updated: 7/30/2021

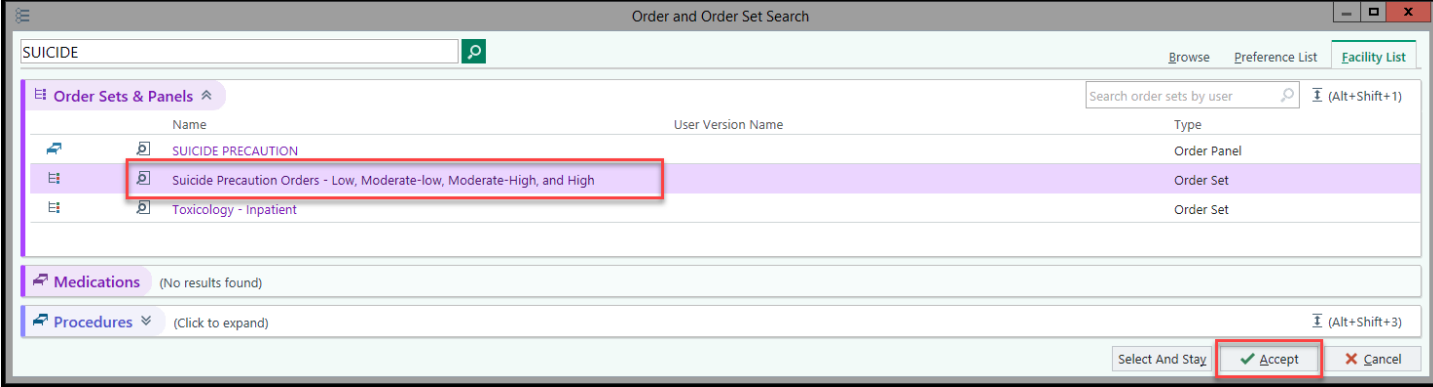

## *The orderset opens:*

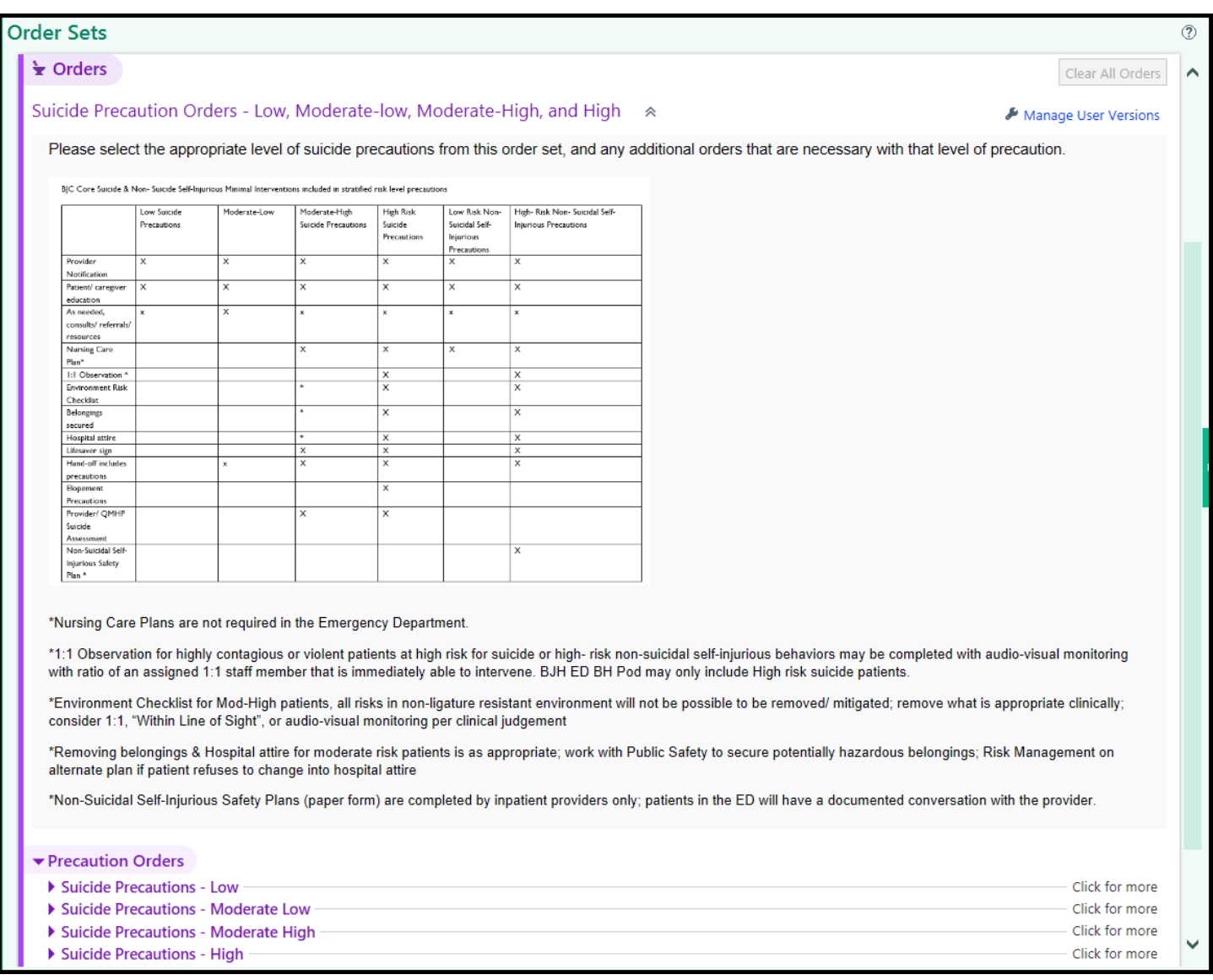

### *Suicide Precautions – Low & Suicide Precautions - Moderate Low orders:*

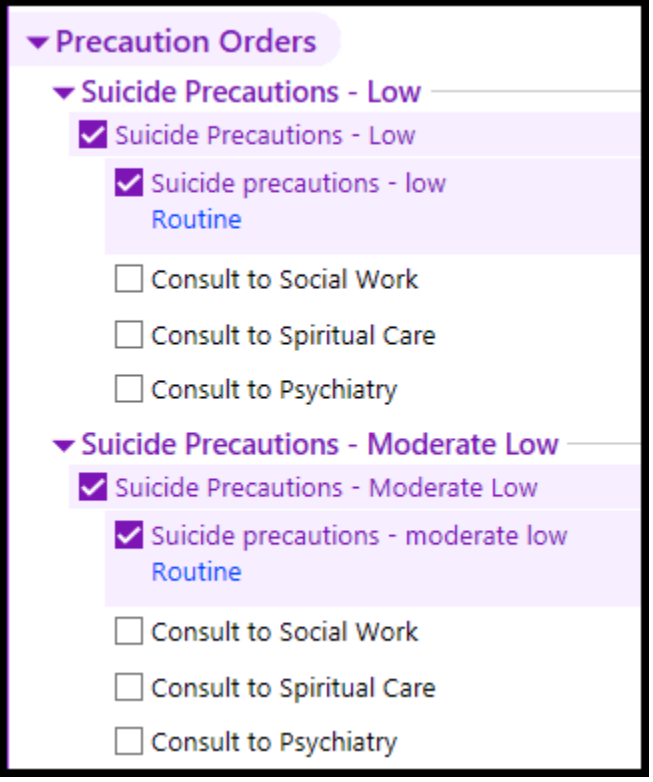

*Suicide Precautions – Moderate High orders:*

 Moderate-high risk does not include 1:1 Observation or Elopement Precautions, if clinically indicated, must be ordered separately.

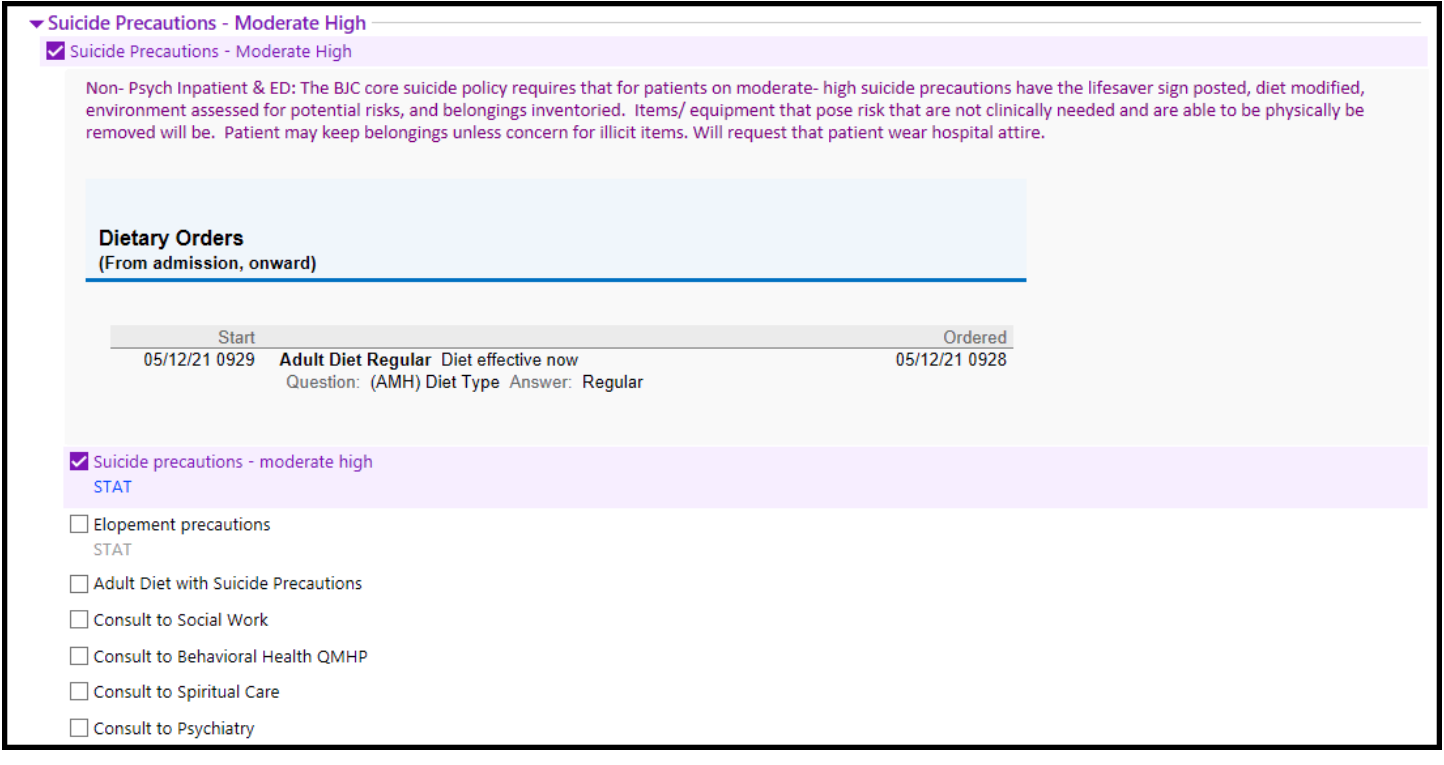

# **Epic1**

#### *Suicide Precautions – High orders:*

 $\Box$  High-risk suicide precautions include 1:1 observation (unless policy exclusions met), this does not need to be ordered separately. If varying from the precautions in policy, order clarification will be needed.

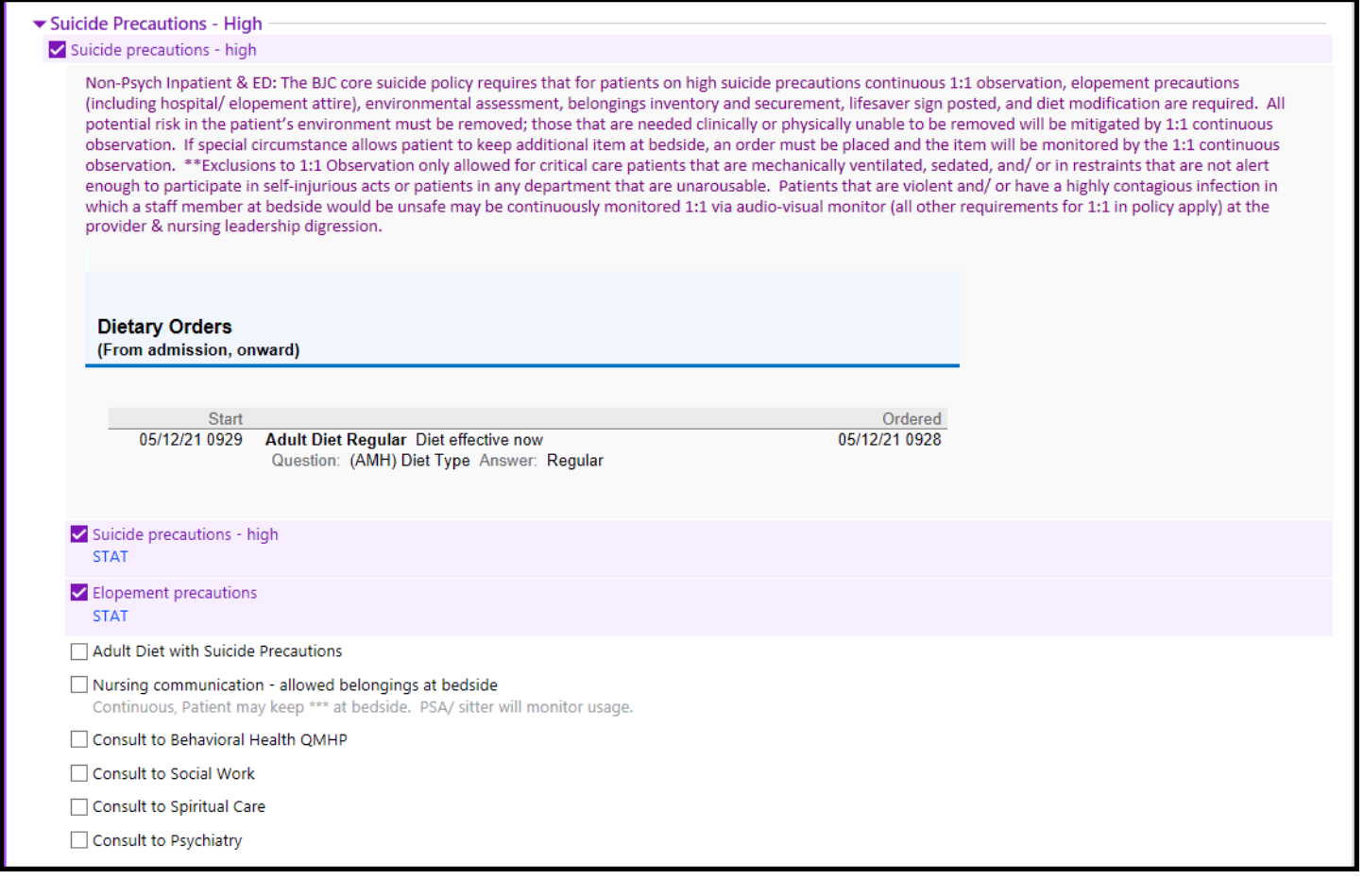

I Please Note: The high- risk suicide precaution order must be discontinued prior to discharge.

• Once the new suicide order is placed, the corresponding banner will update on the summary report.

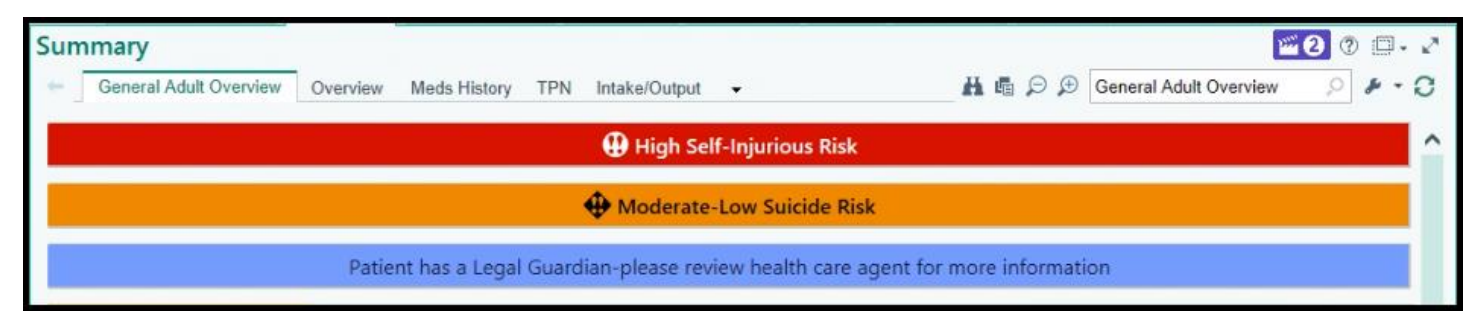

# <span id="page-9-0"></span>Suicide Precaution Order Panel

If you need to place Suicide precaution and diet order, follow these steps:

- 1. In **Orders** activity, search *Suicide*.
- 2. Select *Suicide Precaution* Order Panel and click **Accept**.

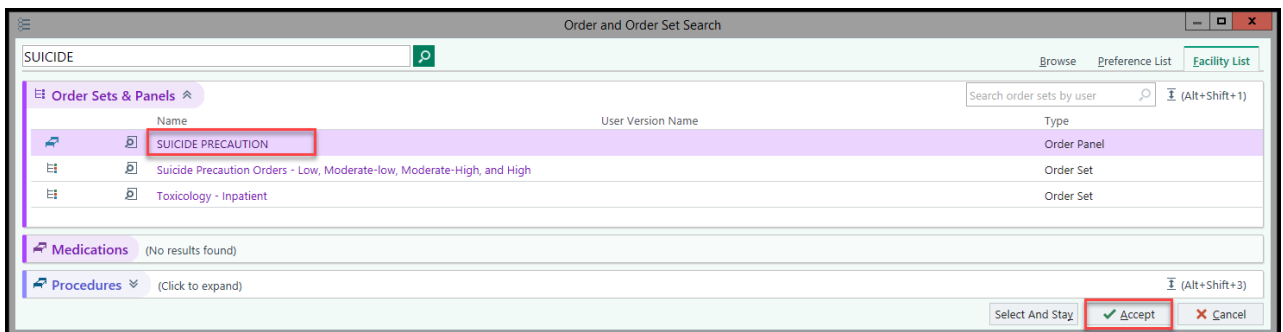

## *This order panel will be added to the Orders sidebar:*

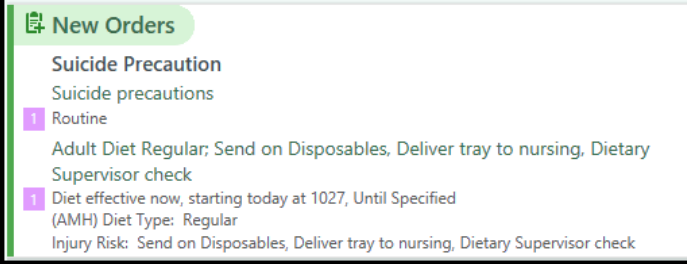

3. Click on the order details to review, add, or modify orders:

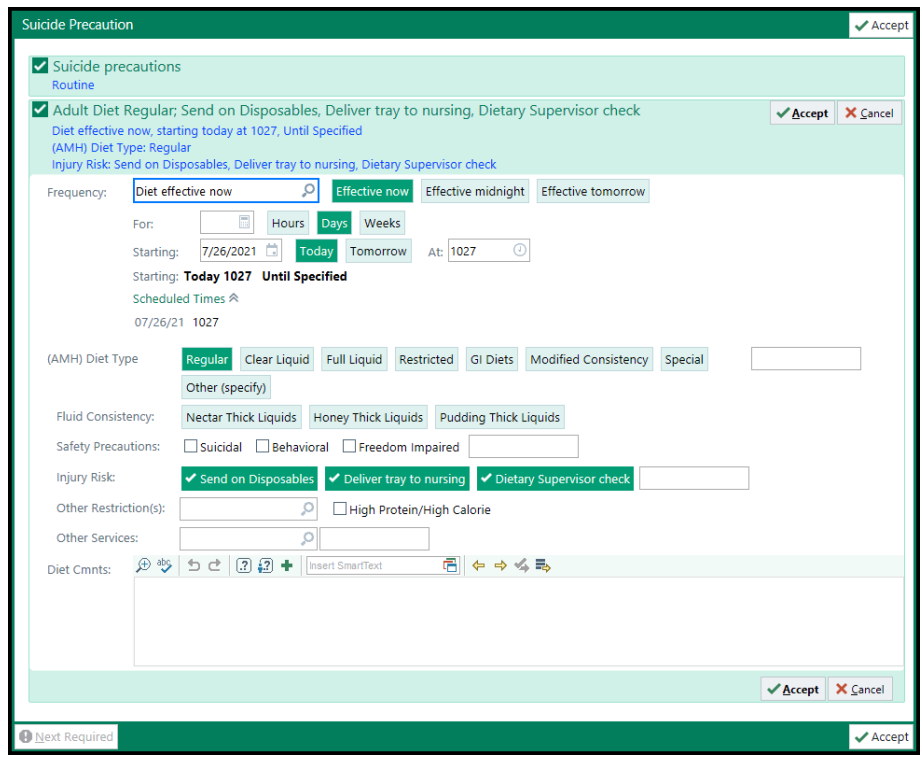

 $\bullet$ Key point: If a patient is already on diet, the diet will default back to Regular diet.

# **Epic1**

# <span id="page-10-0"></span>Adding a Speed Button

To add a speed button to the Progress Note Activity of the Rounding Navigator, follow these steps below.

- 1. In the **Rounding Navigator**, select Progress Note.
- 2. Select the wrench.

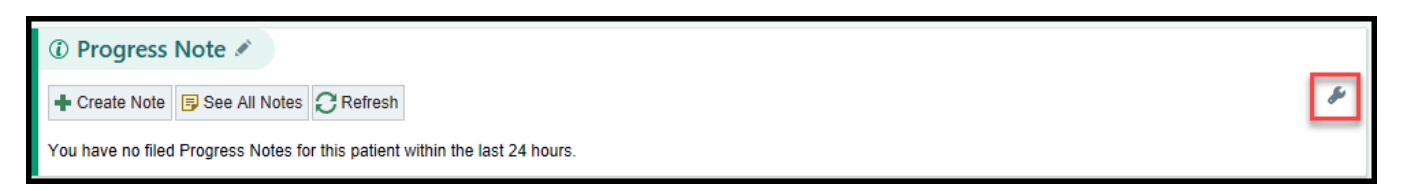

3. In the **SmartText** field, search for **"BW IP Safe T"**

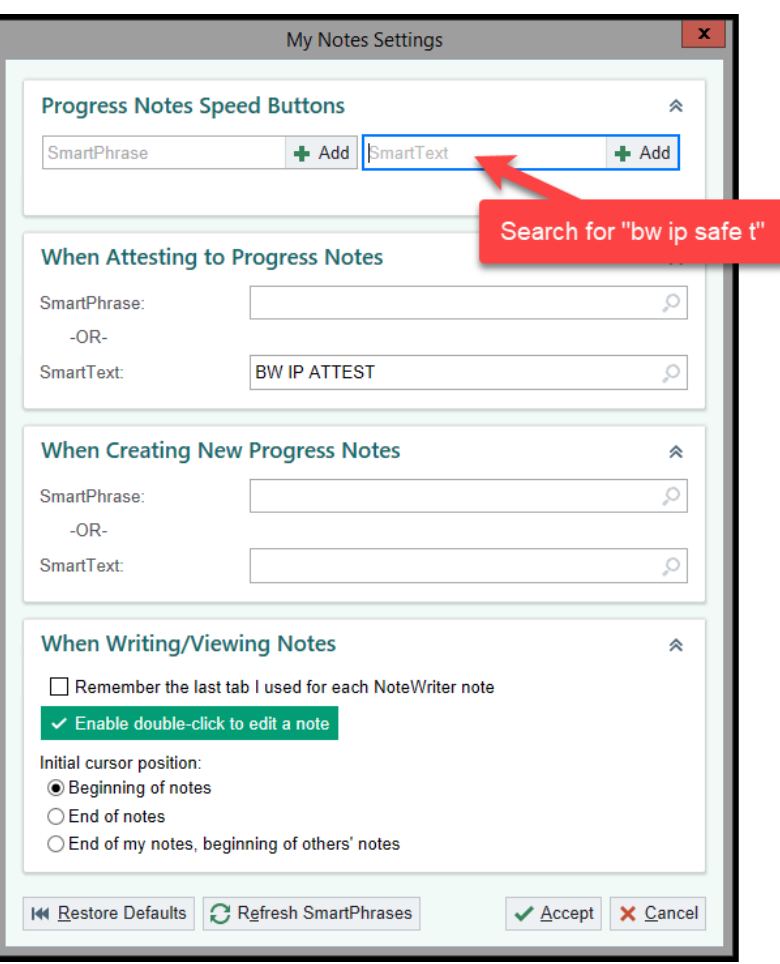

## 4. Select *BW IP SAFE-T CSSRS Provider Assessment* and click **Accept.**

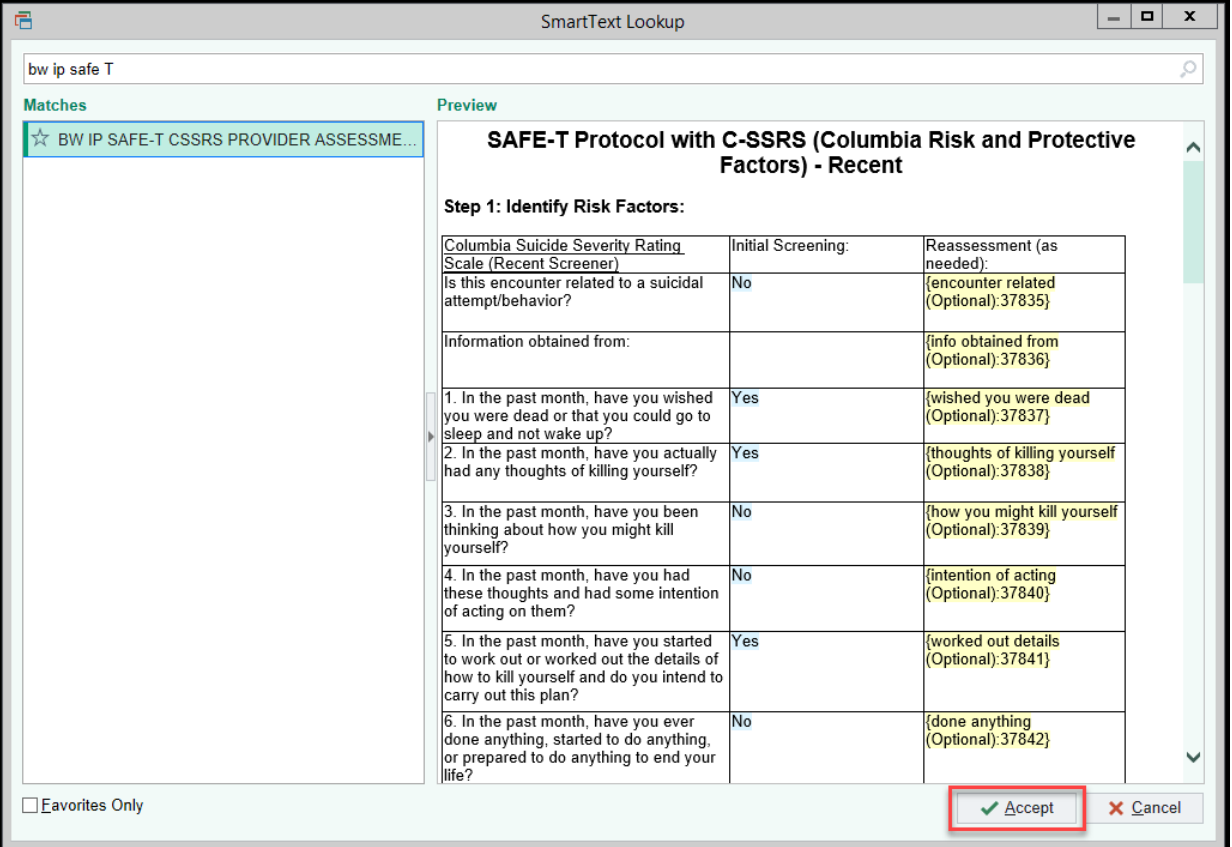

## 5. Review your settings and click **Accept** again.

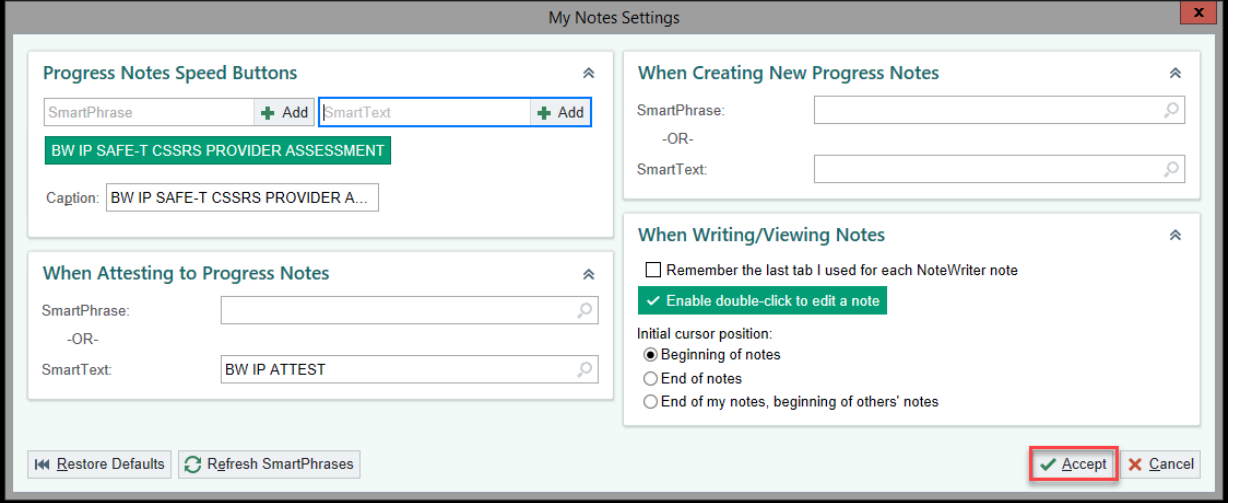

## The *"Safe-T CSSRS Provider Assessment"* speed button has now been added.

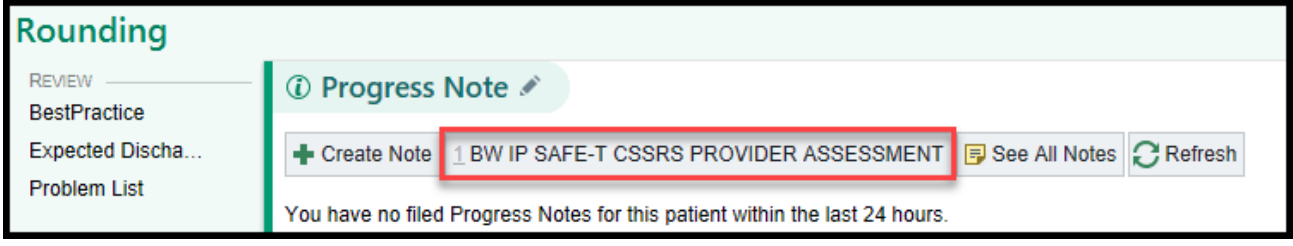

*\*\*\*For additional information, please refer to your organizations policy & procedure manual\*\*\**